### **parts of the Controller**

This figure shows the front panel of the EZ-Boom™ 2010 automated application control system:

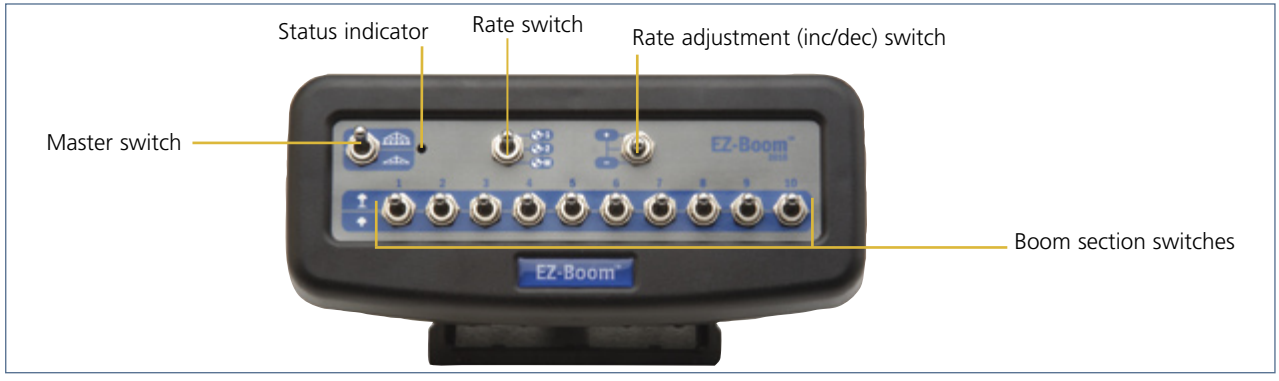

## **operation**

When the EZ-Boom 2010 system is connected to the EZ-Guide® 500 lightbar guidance system, the EZ-Boom quick settings icon appears among the fast keys on the left of the lightbar display. The EZ-Boom quick settings icon provides quick-access to some of the most common EZ-Boom system settings. The sprayer bar at the base of the screen indicates the state of the spray sections:

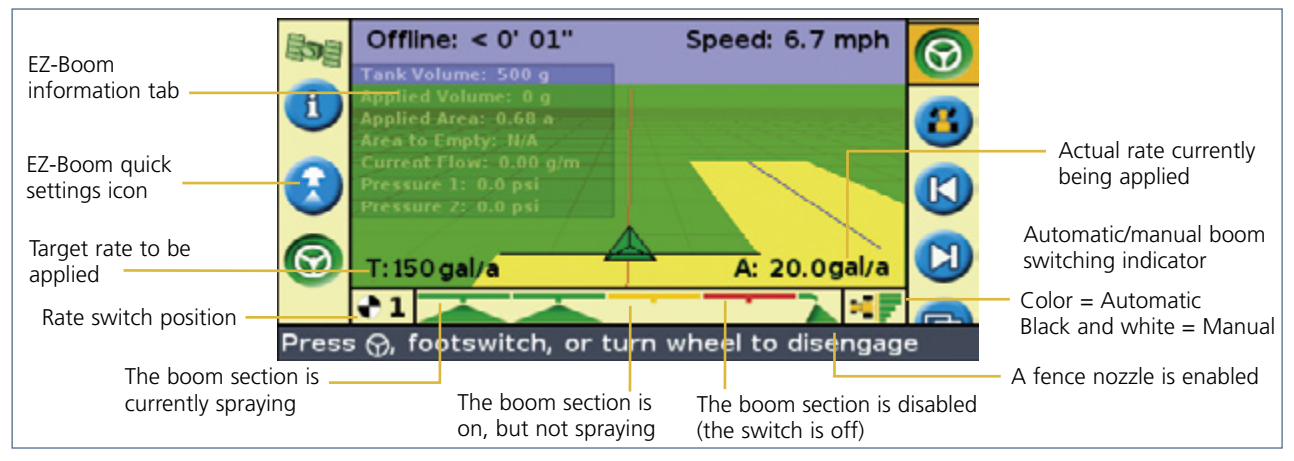

## **configuration process**

To configure the EZ-Boom 2010 system, complete the following steps:

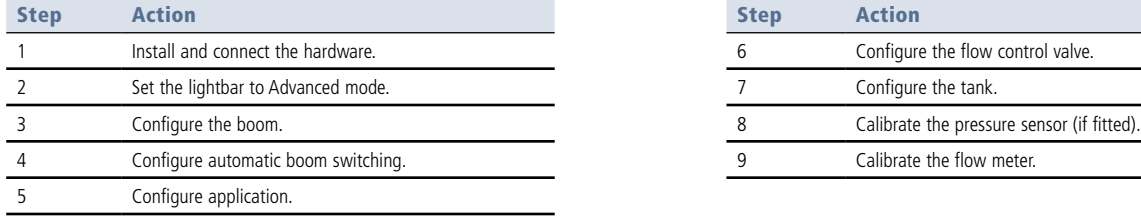

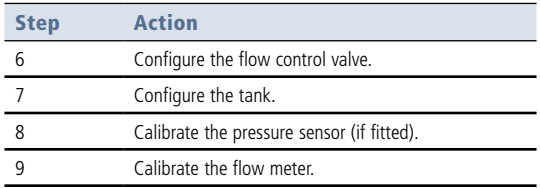

For a detailed description of each step, see the following pages.

### **step 1. CONNECTING THE EZ-BoOM 2010 SYSTEM**

For information on connecting the EZ-Boom 2010 system to the lightbar, refer to the *EZ-Boom 2010 Automated Application Control System Cabling Guide*.

## **step 2. SETTING THE LIGHTBAR TO ADVANCED MODE**

- 1. From the main guidance screen, press  $\bigcirc$  one or more times until you select the independent on and then press  $\mathfrak{B}$ . The *Configuration* screen appears.
- 2. Select *User Mode* and then press  $@$ . The *User Mode* screen appears.
- 3. Select *Advanced* and then press  $\overline{\text{ON}}$ . The main quidance screen reappears in Advanced mode.

### **Step 3. CONFIGURING THE boom**

- 1. From the main guidance screen, select the **integral in the press o.** The *Configuration* screen appears.
	-
- 2. Select *Application Control* and then press  $(X)$ . The *Application Control* screen appears.
- 3. Select *Boom Setup* and then press  $\circledR$ . The *Boom Setup* screen appears.
- 4. Configure the following settings:

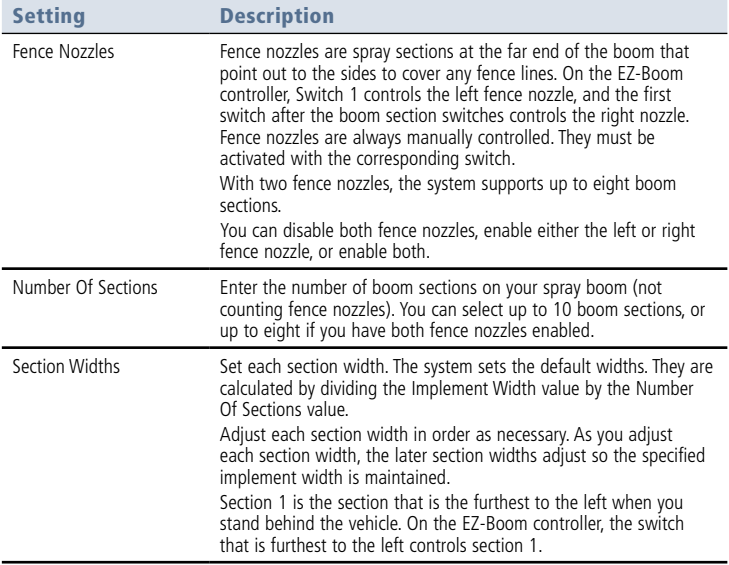

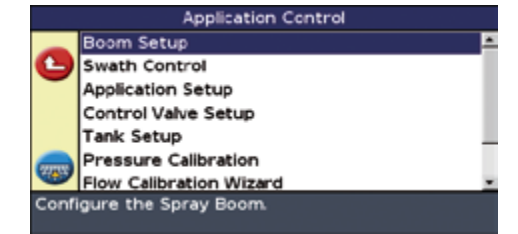

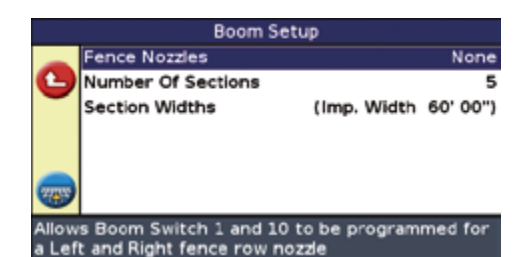

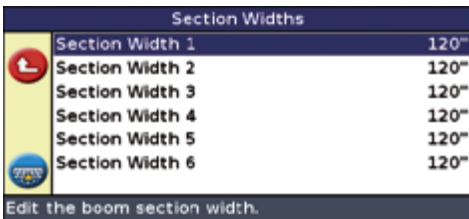

*Note: Set the implement width and overlap/skip when you create a new field.*

5. Press to exit the *Boom Setup* screen.

### **Step 4. CONFIGURING automatic boom switching**

1. From the *Application Control* screen, select *Swath Control* and then press  $\widehat{OR}$ . The **Swath Control** screen appears.

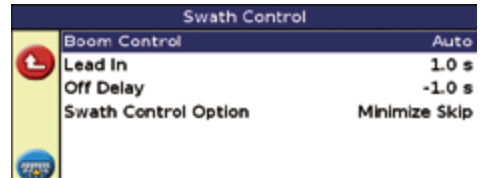

Enable [Auto) or Disable (Man) Automated Boom

Switching control.

2. Configure the following settings:

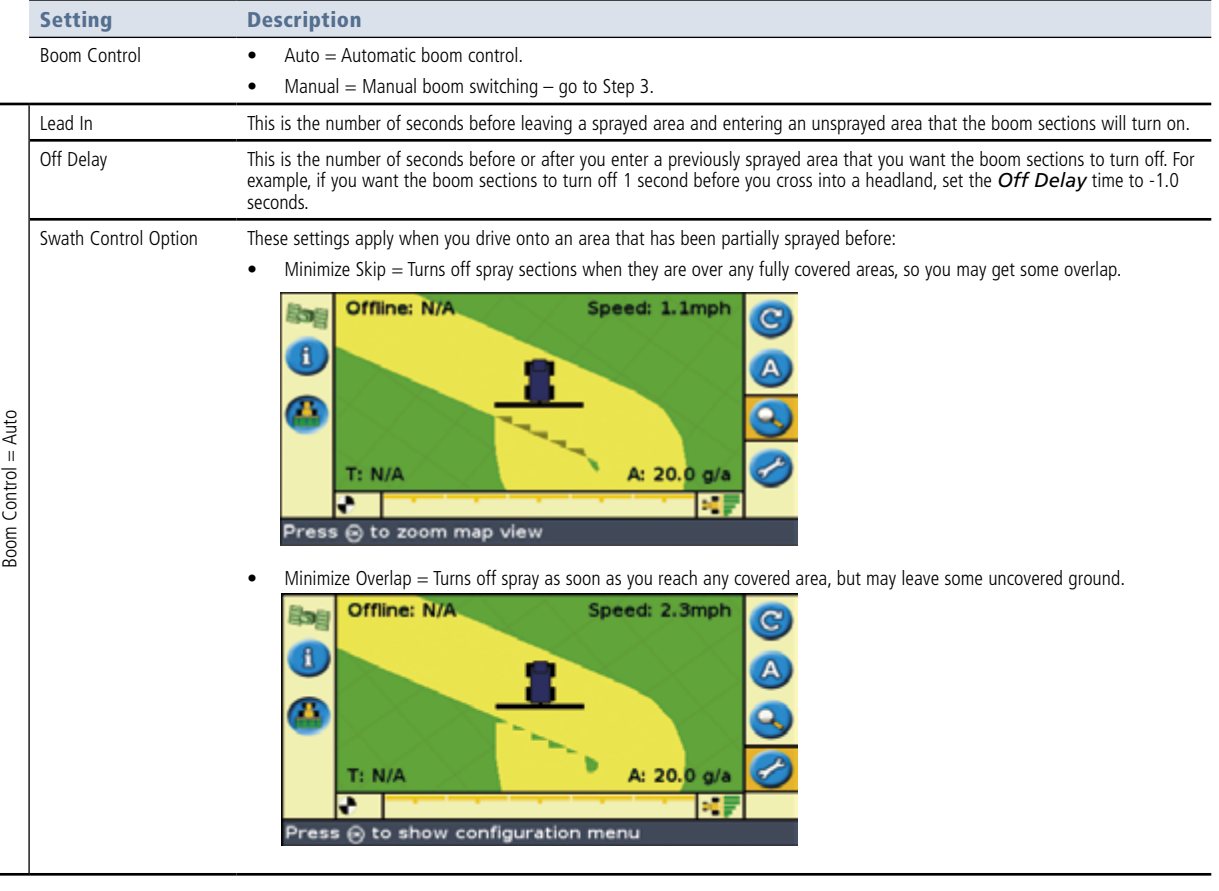

3. Press **th** to exit the **Swath Control** screen.

### **Step 5. CONFIGURING application**

1. From the *Application Control* screen, select *Application Setup*. The *Application Setup* screen appears.

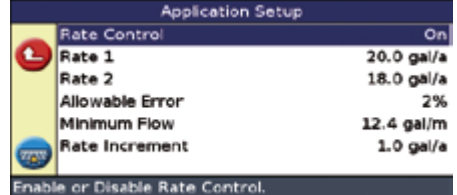

#### 2. Configure the following options:

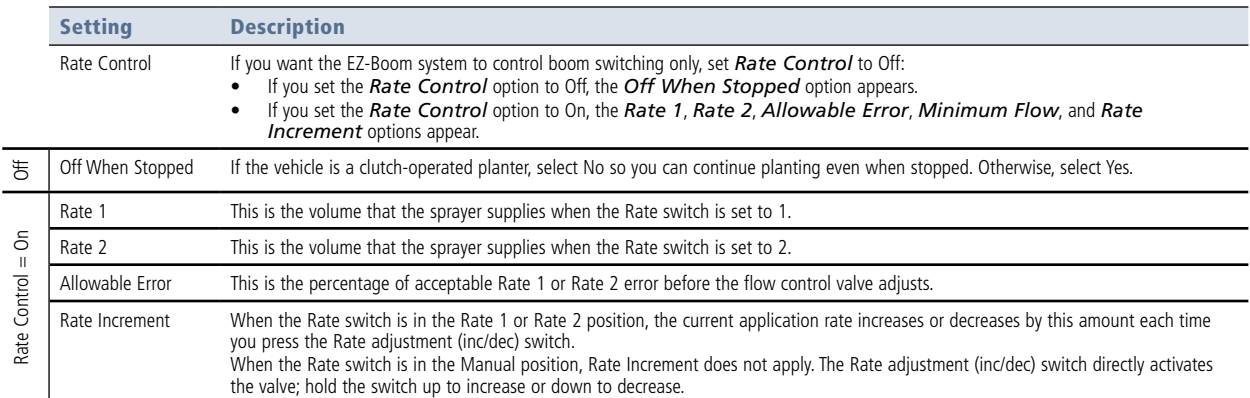

3. Press to exit the *Application Setup* screen.

## **Step 6. CONFIGURING THE flow control valve**

- 1. From the *Application Control* screen, select *Control Valve Setup*. The *Control Valve Setup* screen appears.
- 2. Set the following settings:

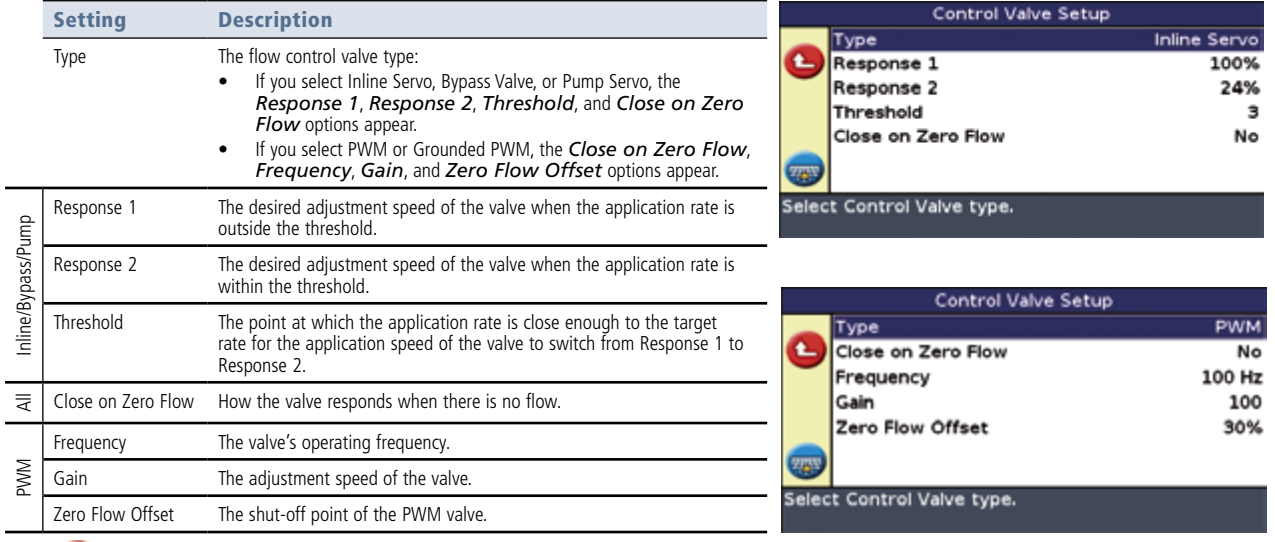

3. Press to exit the *Control Valve Setup* screen.

## **Step 7. CONFIGURING THE tank**

1. From the *Application Control* screen, select *Tank Setup*. The *Tank Setup* screen appears.

#### 2. Configure the following options:

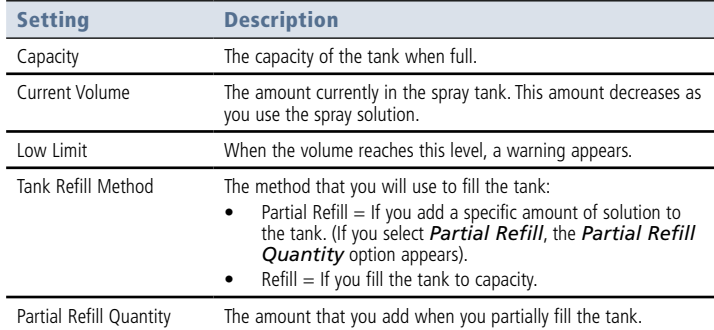

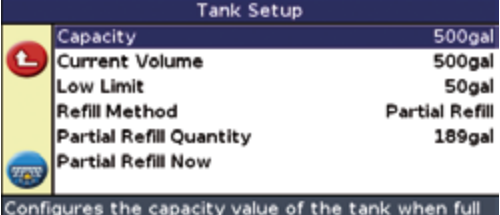

of product

3. Press **th** to exit the *Tank Setup* screen.

## **Step 8. CALIBRATING THE pressure**

If your sprayer has a pressure transducer fitted, you can use it to display pressure information on the EZ-Boom information tab. To calibrate the pressure, ensure that the transducer is connected to the correct input on the EZ-Boom system (refer to the EZ-Boom system pinout information in the *EZ-Boom 2010 Automated Application Control System Troubleshooting Guide*) and then follow the steps below. If you want pressure information to appear on the EZ-Boom information tab and there is not already a pressure transducer on the sprayer, install one.

#### *Note - The system operates correctly without a pressure transducer.*

- 1. From the *Application Control* screen, select *Pressure Calibration*. The *Pressure Calibration* screen appears.
- 2. Select *Calibrate Pressure Sensor 1* and then press  $(X)$ . The *Calibration Wizard: Pressure Sensor 1* warning screen appears.
- 3. Press  $\left(\nabla\right)$  as you read through the screen and then press  $\left(0R\right)$ . The *Pressure Sensor State* screen appears.

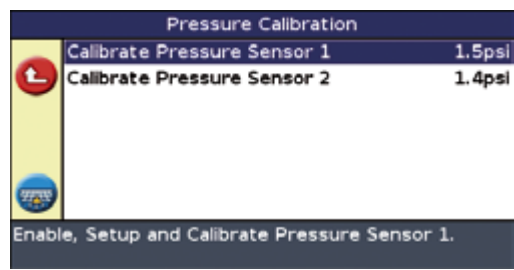

4. Configure the following settings:

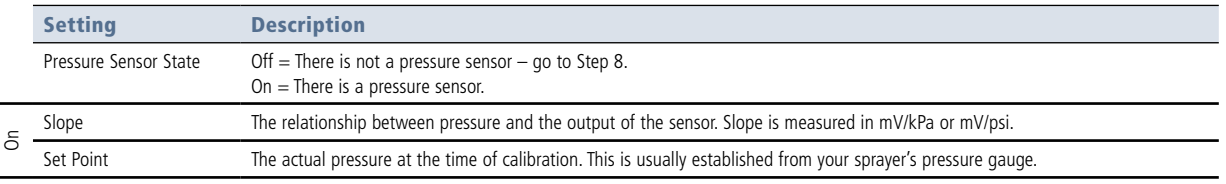

- 5. Select *Calibrate Now* and then press  $@$ . The *Pressure Sensor 1 Calibration Status* screen appears.
- 6. Press  $\bigcirc$  as you read through the screen and then press  $\mathcal{O}$ . The *Slope* and *Set Point* values are sent to the EZ-Boom controller. The *Pressure Calibration* screen reappears. The first pressure sensor is calibrated. If the sprayer has a second pressure sensor, select *Calibrate Pressure Sensor 2* and then repeat steps 3 through 5 above.
- 7. After calibrating, ensure that the pressure values are correct. If the sprayer has a pressure gauge fitted, use it to verify that the calibration is correct and that the EZ-Boom information tab shows the correct pressure when spraying.
- 8. Press to exit the *Pressure Calibration* screen.

## **Step 9. CALIBRATING THE flow meter**

- 1. From the *Application Control* screen, select *Flow Calibration Wizard*. The *Flow Calibration* warning screen appears.
- 2. Read the information screens and then press <sup>OK</sup>. The *Flow Calibration Parameters* screen appears.
- 3. Select *Flow Meter Calibration* and then press OR. The *Flow Meter Calibration* screen appears.
- 4. Enter the flow meter calibration number. You can find the number on the flow meter, or by contacting the flow meter manufacturer. The number you enter will be either pulses per gallon (US) or pulses per litre (metric).

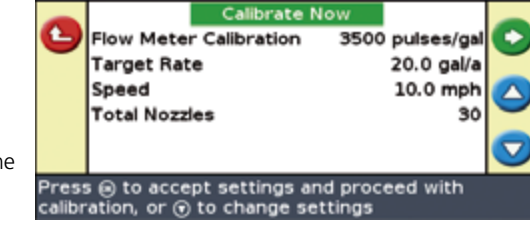

**Flow Calibration Parameters** 

For a Raven flow meter, enter the calibration number as it is written on the tag. For other brands of flow meter, add a 0 to the number when you enter it (for example, if the number is 75, enter 750).

- 5. Do one of the following:
	- To exit the screen and use the flow meter calibration number, press ■. The system is now configured.
	- To fine tune the calibration, adjust the following settings:

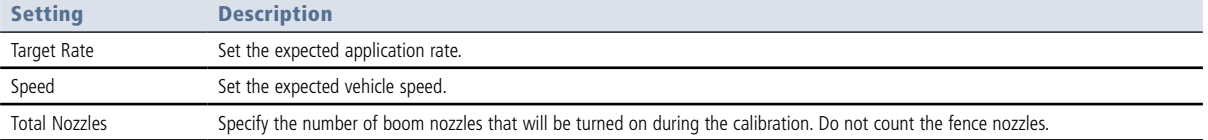

*Note - Turn on all the boom nozzles (but not the fence nozzles), and make sure that they are operational.*

- 6. Select *Calibrate Now* and then press  $\circledR$ . The *Flow Calibration* screen appears.
- 7. Read the information and then press  $\circledR$ . The flow begins.
- 8. Perform the calibration:
	- a. Measure the volume from 3 nozzles separately for a total of 1 minute.
	- b. Press  $(X)$  to stop the flow.
	- c. Calculate the volume per minute per nozzle of your sprayer. To do this, divide the total volume measured by the number of nozzles that you took measurements from.
	- d. In the *Measured Flow* field, set the actual volume that you calculated in Step 8c. The system calculates the difference between the measured flow/nozzle and the averaged flow/nozzle. The *Calibration Complete* screen appears. The flowmeter calibration is adjusted.
	- e. Press  $\circledR$ . The *Application Control* screen reappears.

9. Press  $\bullet$  to exit. The system is now configured.

For more information, refer to the *EZ-Boom 2010 Automated Application Control System Getting Started Guide*.

### **lightbar information**

To view diagnostics information, select *Configuration / Status / Fault history / EZ-Boom Fault History* and *Configuration / Application Control / About EZ-Boom*. This information may be useful for troubleshooting or if you need support help.

*Note: Listed faults are not necessarily still active.*

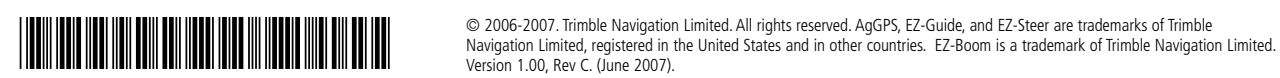

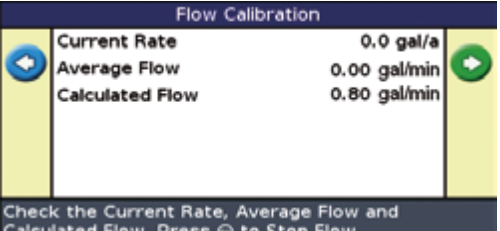

Calculated Flow. Press @ to Stop Flow.

P/N 72100-83-ENG ZTN 72100-83-ENG